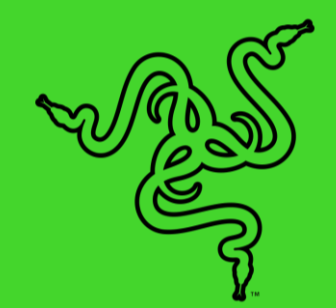

# RAZER LEVIATHAN V2 X

ОСНОВНОЕ РУКОВОДСТВО

Сделайте свое пространство ярче и испытайте звук на новом уровне. Встречайте Razer Leviathan V2 X - компактный игровой саундбар для компьютера с питанием от USB Type C, который станет достойным дополнением вашего игрового места, когда вы играете, смотрите фильмы или слушаете музыку.

# СОДЕРЖАНИЕ

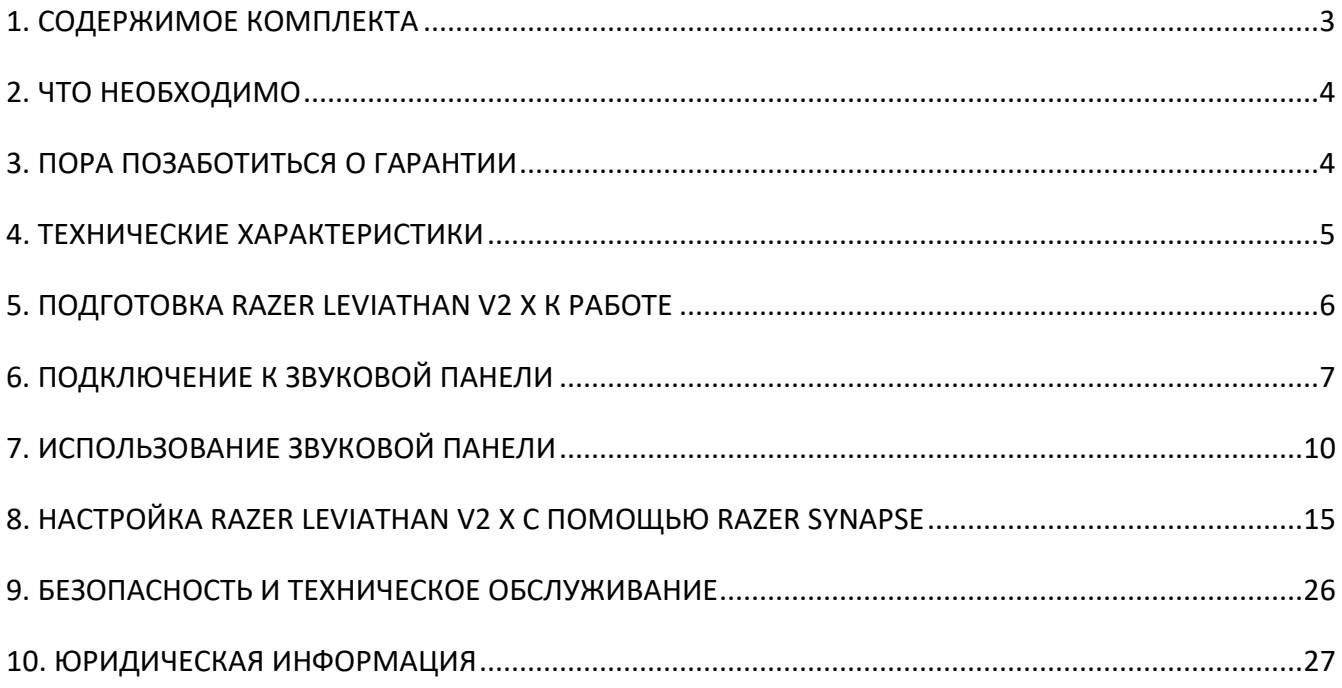

# <span id="page-3-0"></span>1. СОДЕРЖИМОЕ КОМПЛЕКТА

■ Razer Leviathan V2 X

*ВИД СВЕРХУ*

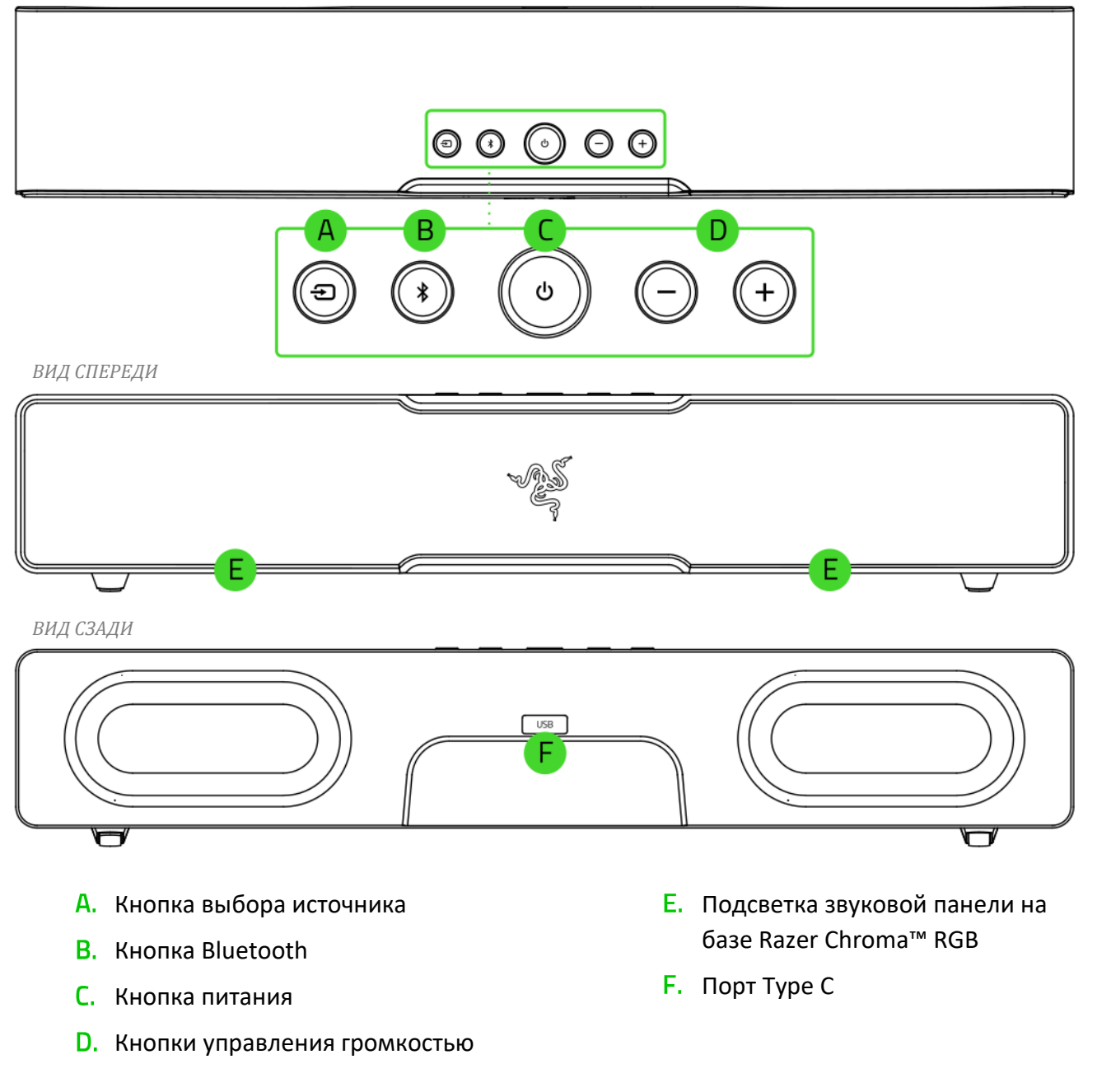

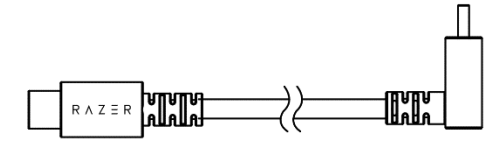

■ Кабель Type C Разная информация о продукте

# <span id="page-4-0"></span>2. ЧТО НЕОБХОДИМО

### **ТРЕБОВАНИЯ ПРОДУКТА**

■ Порт Туре С или устройства с поддержкой протокола Bluetooth

### **ТРЕБОВАНИЯ RAZER SYNAPSE**

- Windows® 10 64-разрядная (или более новая версия)
- Подключение к Интернету для установки ПО

### **ТРЕБОВАНИЕ ПРИЛОЖЕНИЯ RAZER AUDIO**

- Устройство с операционной системой iOS 13 / Android 10 (или выше) с поддержкой протокола Bluetooth
- <span id="page-4-1"></span>▪ Подключение к Интернету для установки приложения

# 3. ПОРА ПОЗАБОТИТЬСЯ О ГАРАНТИИ

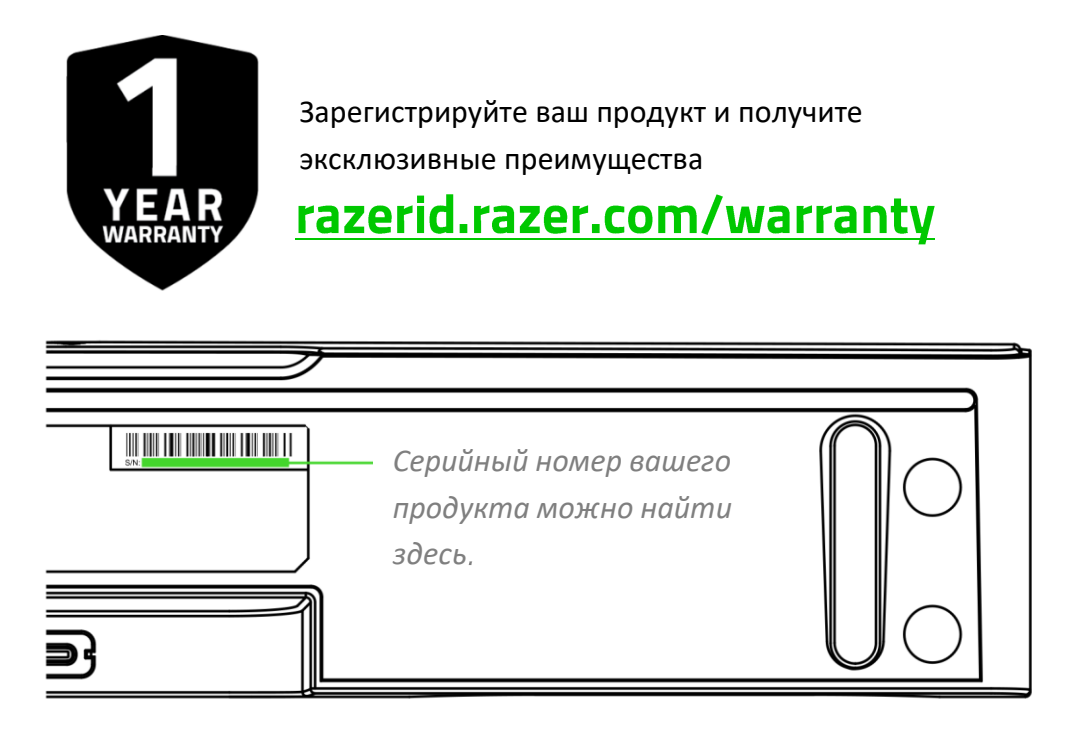

# <span id="page-5-0"></span>4. ТЕХНИЧЕСКИЕ ХАРАКТЕРИСТИКИ

- Razer Chroma™ RGB (14 зон)
- Bluetooth 5.0
- Аудиовход USB
- **Приложение Razer Audio**
- Настраиваемый эквалайзер
- Частотная характеристика: 85–20 000 Гц
- Макс. уровень звукового давления (SPL): 90 дБ
- Входное питание: USB Type C с функцией подачи питания
- Характеристики излучателей:
	- o Широкополосные прямоугольные излучатели: 48 x 95 мм, 2 шт.
	- o Пассивные излучатели: 48 x 105 мм, 2 шт.
- Тип излучателей: широкополосные излучатели, пассивные излучатели
- Возможности подключения:
	- o Подключение через Bluetooth
	- o USB-подключение к компьютеру
	- o Переключение между устройствами воспроизведения аудиосигнала с компьютера (поддерживается через Razer Synapse)

# <span id="page-6-0"></span>5. ПОДГОТОВКА RAZER LEVIATHAN V2 X К РАБОТЕ

1. Расположите звуковую панель необходимым образом на устойчивой горизонтальной поверхности.

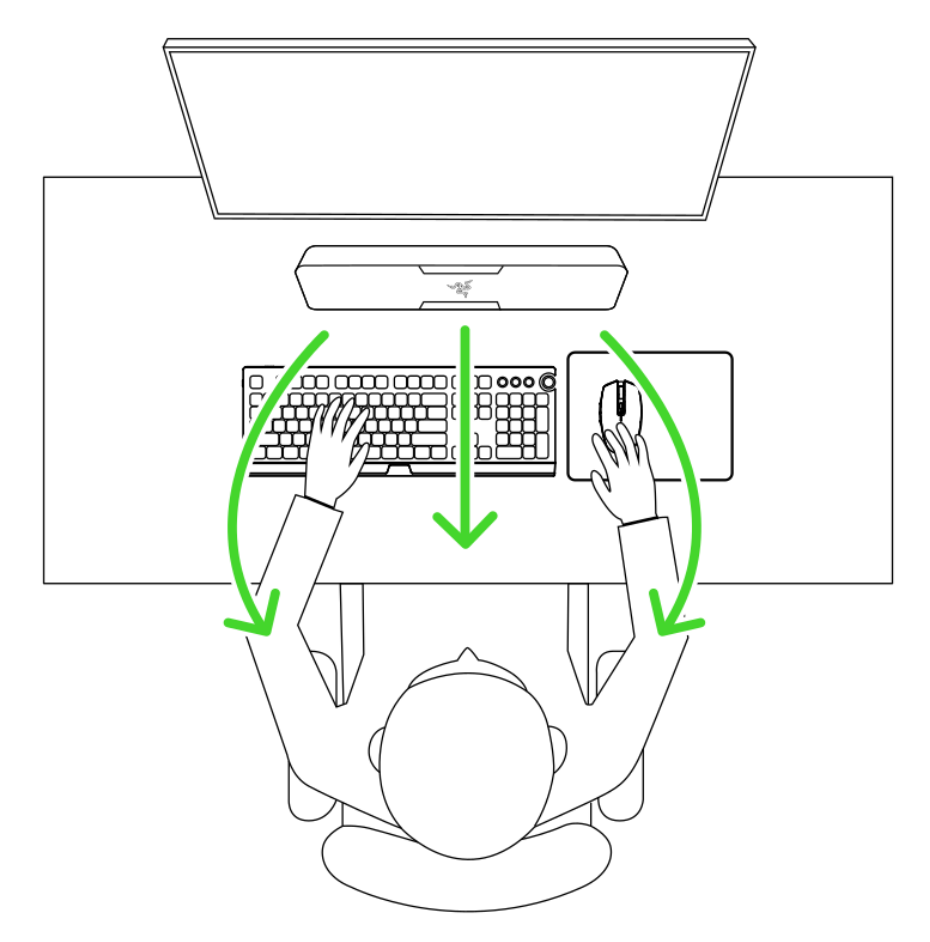

2. Подключите звуковую панель к любому порту Type-C своего компьютера.

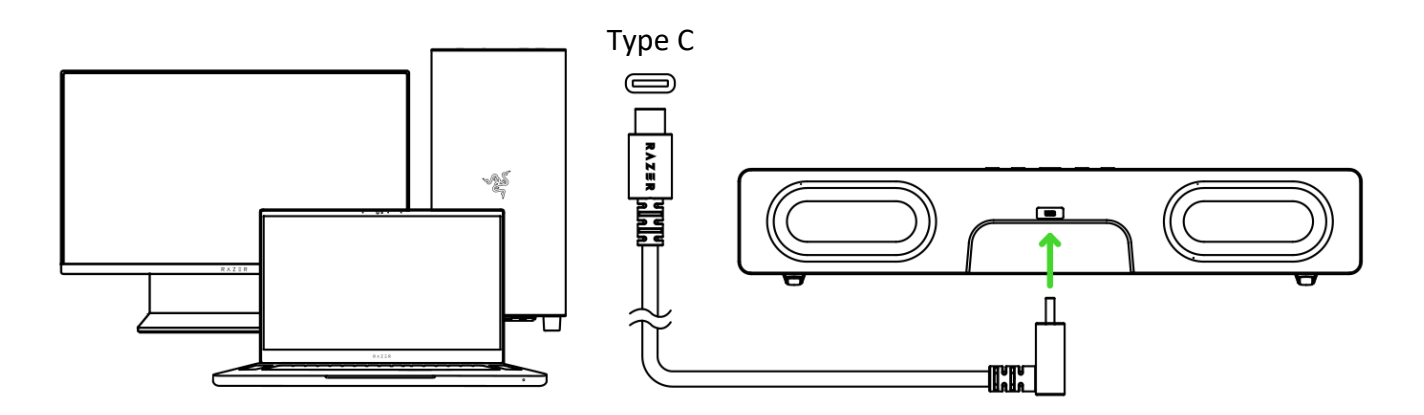

*Установите приложение Razer Synapse после появления запроса или скачайте программу-установщик по адресу* [razer.com/synapse](http://razer.com/synapse)*.*

# <span id="page-7-0"></span>6. ПОДКЛЮЧЕНИЕ К ЗВУКОВОЙ ПАНЕЛИ

### **А. К КОМПЬЮТЕРУ В РЕЖИМЕ ПОДКЛЮЧЕНИЯ К КОМПЬЮТЕРУ**

1. Нажмите кнопку питания, чтобы включить звуковую панель. Подсветка звуковой панели будет некоторое время светиться зеленым, указывая на то, что звуковая панель находится в режиме подключения к компьютеру.

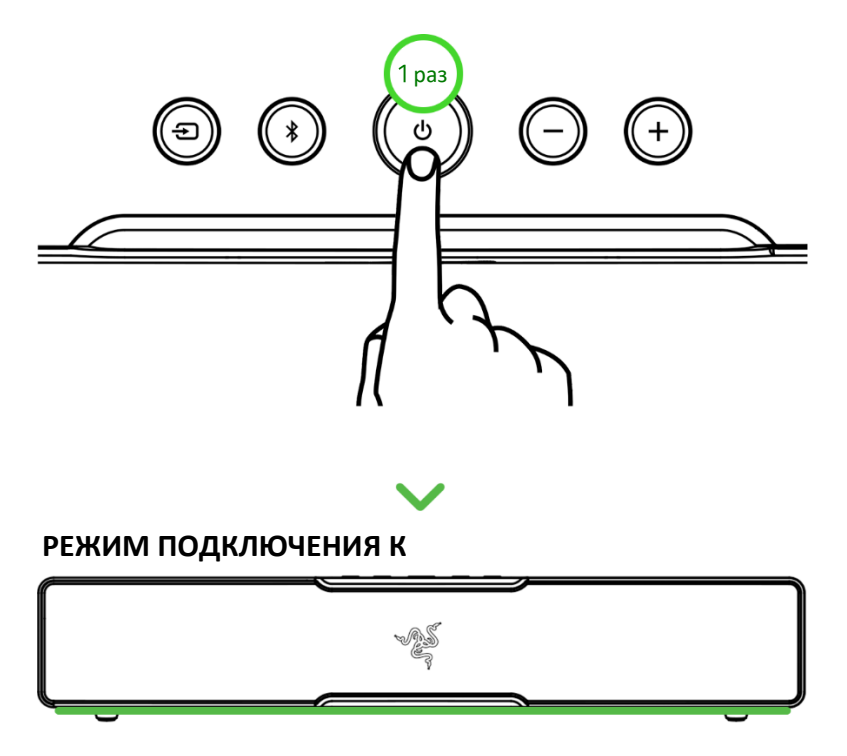

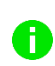

*Убедитесь, что звуковая панель подключена к порту Type-C вашего компьютера. Индикация режима подключения к компьютеру (светящийся зеленый цвет) появится только на короткое время, прежде чем подсветка переключится в режим циклической смены цветов (по умолчанию) или в выбранный режим работы.*

Установите Razer Leviathan V2 X в качестве устройства **вывода** по умолчанию на своем компьютере.

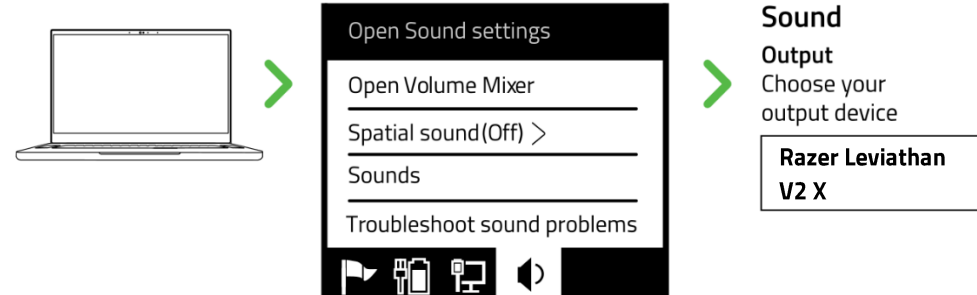

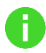

*Если вы используете звуковую панель с совместимыми устройствами, установите Razer Leviathan V2 X в качестве устройства вывода по умолчанию (если применимо).*

Теперь звуковая панель Razer Leviathan V2 X готова к работе в режиме подключения к компьютеру.

### **Б. К ДРУГИМ УСТРОЙСТВАМ В РЕЖИМЕ BLUETOOTH**

1. Когда звуковая панель включена и находится в режиме подключения к компьютеру, нажмите кнопку Bluetooth, чтобы переключиться в режим Bluetooth. Подсветка звуковой панели будет двигаться вперед-назад, указывая на то, что звуковая панель находится в режиме сопряжения.

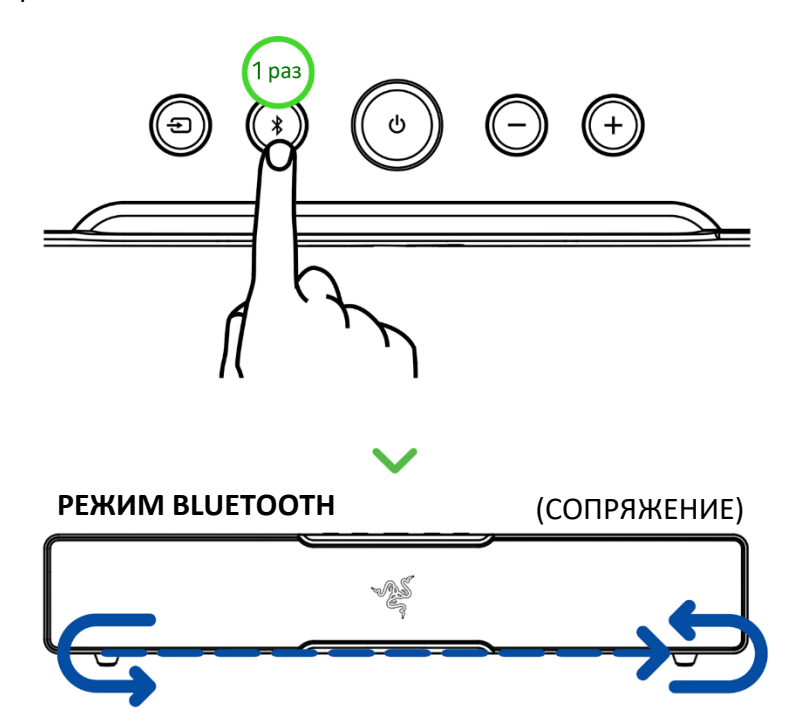

Включите Bluetooth на своем устройстве и выберите **Razer Leviathan V2 X (BT)** в списке обнаруженных устройств.

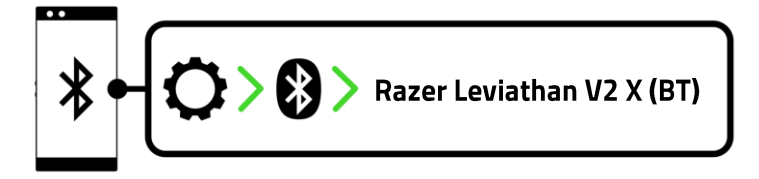

Дождитесь подключения устройств. Подсветка звуковой панели будет некоторое время светиться синим, указывая на то, что звуковая панель подключена к вашему устройству.

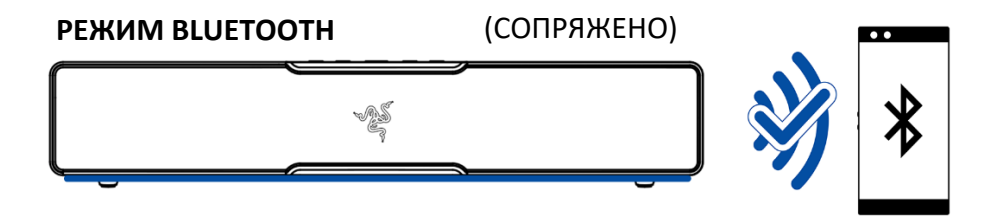

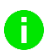

*Индикация режима Bluetooth (светящийся синий цвет) появится только на короткое время, прежде чем подсветка переключится в режим циклической смены цветов (по умолчанию) или в выбранный режим работы.*

Теперь звуковая панель Razer Leviathan V2 X готова к работе в режиме Bluetooth.

# <span id="page-10-0"></span>7. ИСПОЛЬЗОВАНИЕ ЗВУКОВОЙ ПАНЕЛИ

### **КНОПКА ПИТАНИЯ**

Нажмите кнопку питания, чтобы включить или выключить звуковую панель. Подсветка звуковой панели разойдется в стороны зеленым цветом при включении питания и сойдется к центру красным цветом при выключении питания.

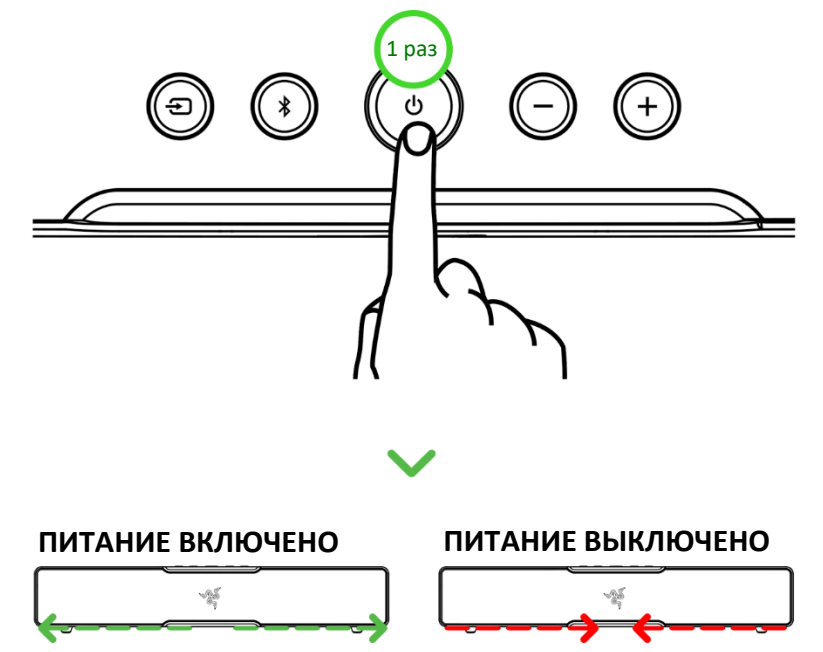

*При включении питания звуковой панели будет активен последний источник аудиосигнала.*

### **КНОПКА ВЫБОРА ИСТОЧНИКА**

Ħ.

#### **Переключение между источниками аудиосигнала**

Когда звуковая панель включена, нажмите кнопку выбора источника для переключения между режимом подключения к компьютеру и режимом Bluetooth.

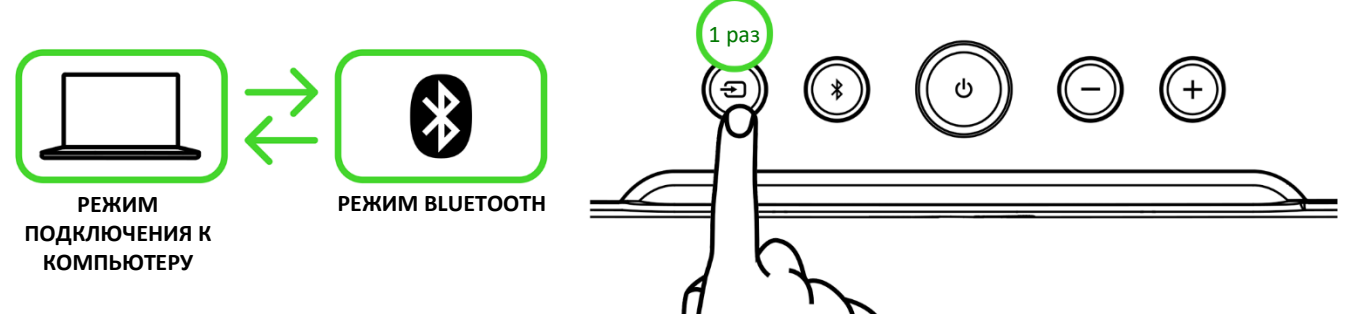

*После того как звуковая панель подключится к последнему известному устройству в*  A *режиме Bluetooth, подсветка звуковой панели будет некоторое время светиться синим. Если устройства не обнаружены, включится режим сопряжения.*

### **Переключение между аудиоустройствами компьютера (только в режиме подключения к компьютеру)**

Когда звуковая панель включена и находится в режиме подключения к компьютеру, нажмите и удерживайте кнопку выбора источника для переключения между звуковой панелью и выбранным в Razer Synapse дополнительным устройством воспроизведения с компьютера. [Подробнее о переключении аудиоустройств компьютера](#page-18-0)

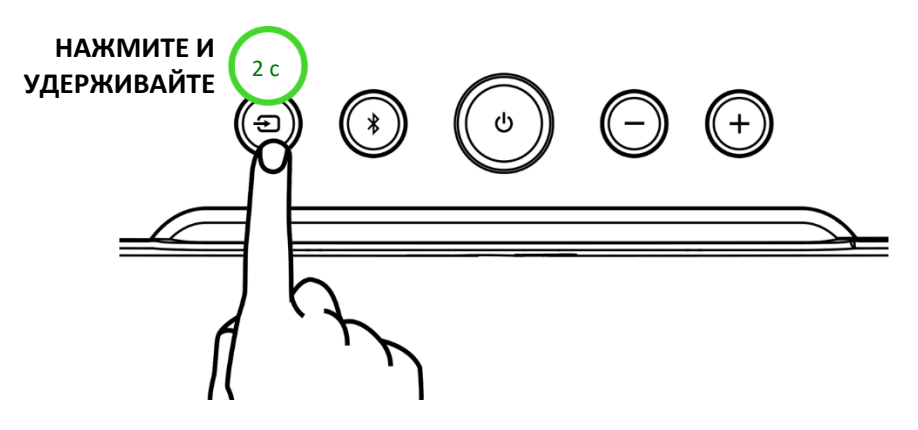

### **КНОПКА BLUETOOTH**

#### **Повторное включение режима сопряжения Bluetooth (для новых устройств)**

1. Когда звуковая панель находится в режиме Bluetooth, нажмите и удерживайте кнопку Bluetooth в течение пяти секунд, чтобы включить режим сопряжения.

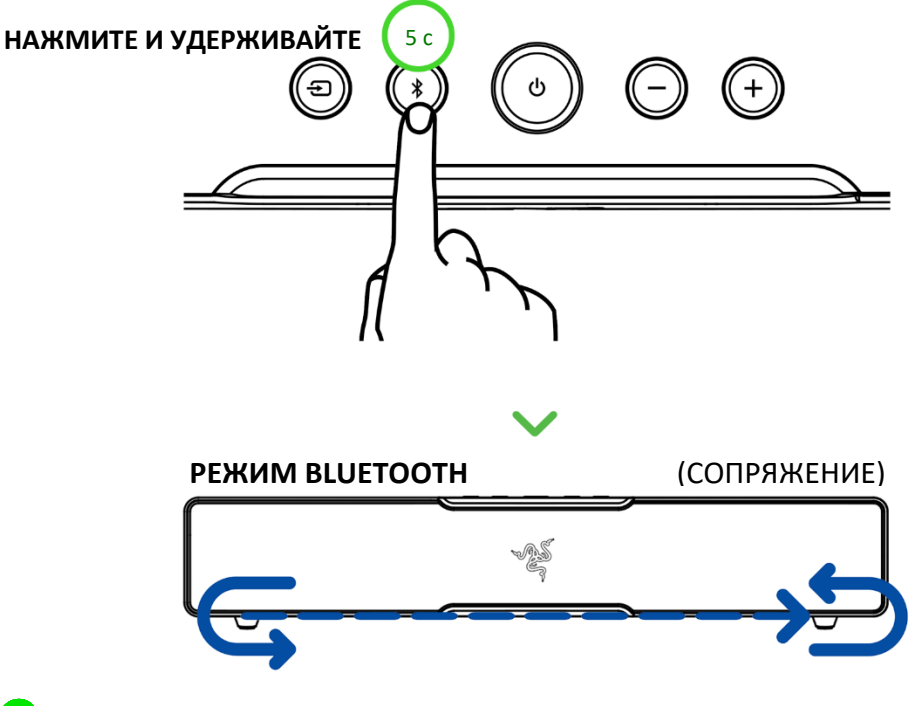

*Режим сопряжения Bluetooth можно включить только в режиме Bluetooth.*

2. Включите Bluetooth на своем устройстве и выберите **Razer Leviathan V2 X (BT)** в списке обнаруженных устройств.

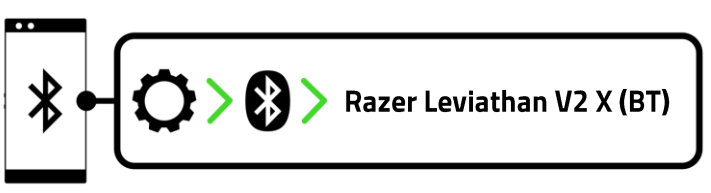

3. Дождитесь подключения устройств. Подсветка звуковой панели будет некоторое время светиться синим, указывая на то, что звуковая панель подключена к вашему устройству.

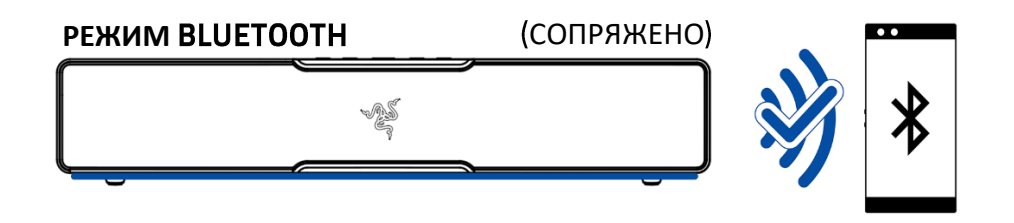

#### **Переключение в режим Bluetooth**

Когда звуковая панель находится в режиме подключения к компьютеру, нажмите кнопку Bluetooth, чтобы перейти в режим Bluetooth и подключиться к последнему известному устройству. Подсветка звуковой панели будет некоторое время светиться синим, указывая на то, что звуковая панель подключена к вашему устройству.

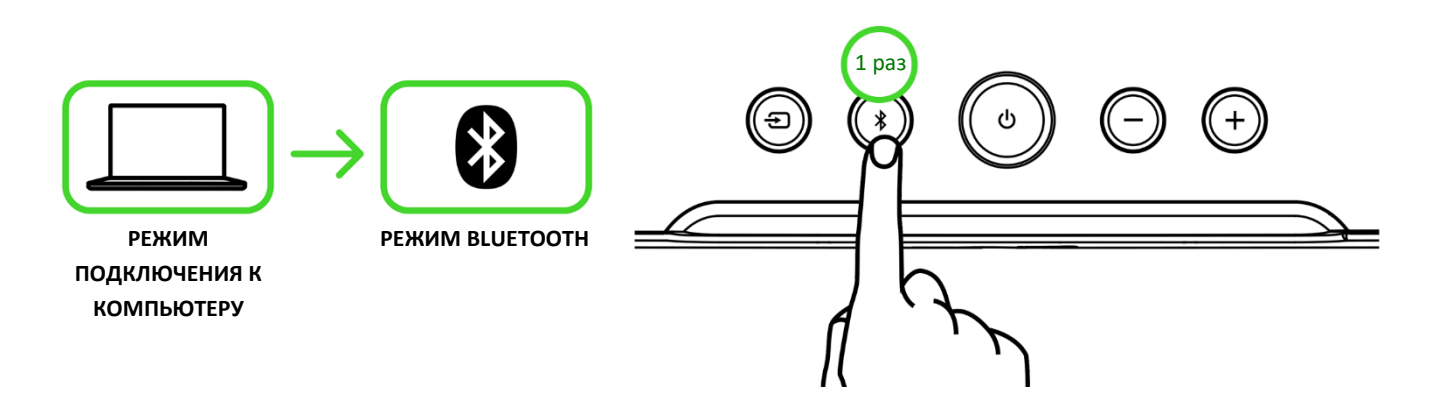

*Если устройства не обнаружены, звуковая панель перейдет в режим сопряжения Bluetooth.*

#### **Другие функции**

Когда звуковая панель включена и в качестве источника аудиосигнала выступает Bluetooth, доступны другие функции кнопки Bluetooth.

j.

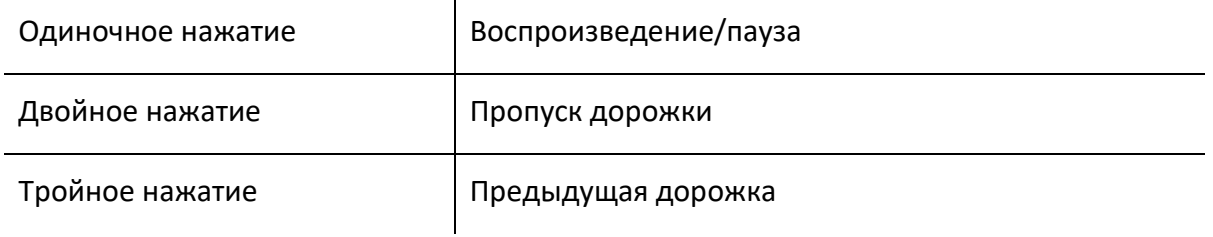

### **КНОПКИ УПРАВЛЕНИЯ ГРОМКОСТЬЮ**

Используйте кнопку управления громкостью, чтобы регулировать громкость в текущем аудиорежиме. Подсветка звуковой панели на короткое время отобразит текущий уровень громкости, прежде чем разойтись или сойтись, когда вы увеличиваете или уменьшаете громкость.

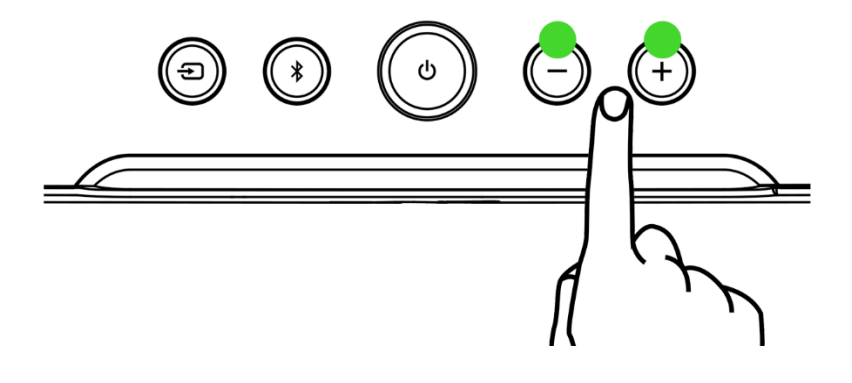

# **ИНДИВИДУАЛЬНАЯ НАСТРОЙКА**

### **Razer Synapse (компьютер)**

G.

Используйте приложение Razer Synapse для настройки RGB-подсветки и аудиопараметров звуковой панели в соответствии со своими предпочтениями.

*Поддерживается только в 64-разрядной версии Windows® 10 (или более новой).*

### **Приложение Razer Audio (мобильные устройства)**

Приложение Razer Audio позволяет удобно переключаться с компьютера на мобильные устройства, выключать звук или регулировать уровень громкости звуковой панели, изменять параметры эквалайзера с помощью предустановок или собственных настроек и выполнять множество других действий.

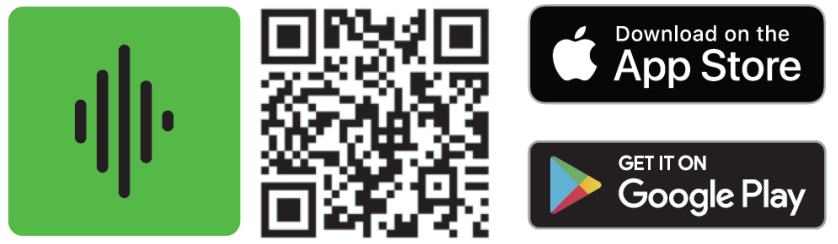

Razer Audio

# <span id="page-15-0"></span>8. НАСТРОЙКА RAZER LEVIATHAN V2 X С ПОМОЩЬЮ RAZER SYNAPSE

*Отказ от ответственности. Для установки приложения, загрузки обновлений и работы облачных функций требуется подключение к Интернету. Дополнительно рекомендуется зарегистрировать учетную запись Razer ID. Все перечисленные функции могут отличаться в зависимости от текущей версии ПО, подключенных устройств и поддерживаемых приложений и ПО.*

### **ВКЛАДКА «SYNAPSE»**

Вкладка Synapse по умолчанию открывается при первом запуске приложения Razer Synapse. Эта вкладка позволяет переместиться на вложенную вкладку «Информационная панель».

#### **Информационная панель**

Вложенная вкладка «Информационная панель» представляет собой обзор приложения Razer Synapse; она предоставляет доступ ко всем устройствам, модулям и онлайн-службам Razer.

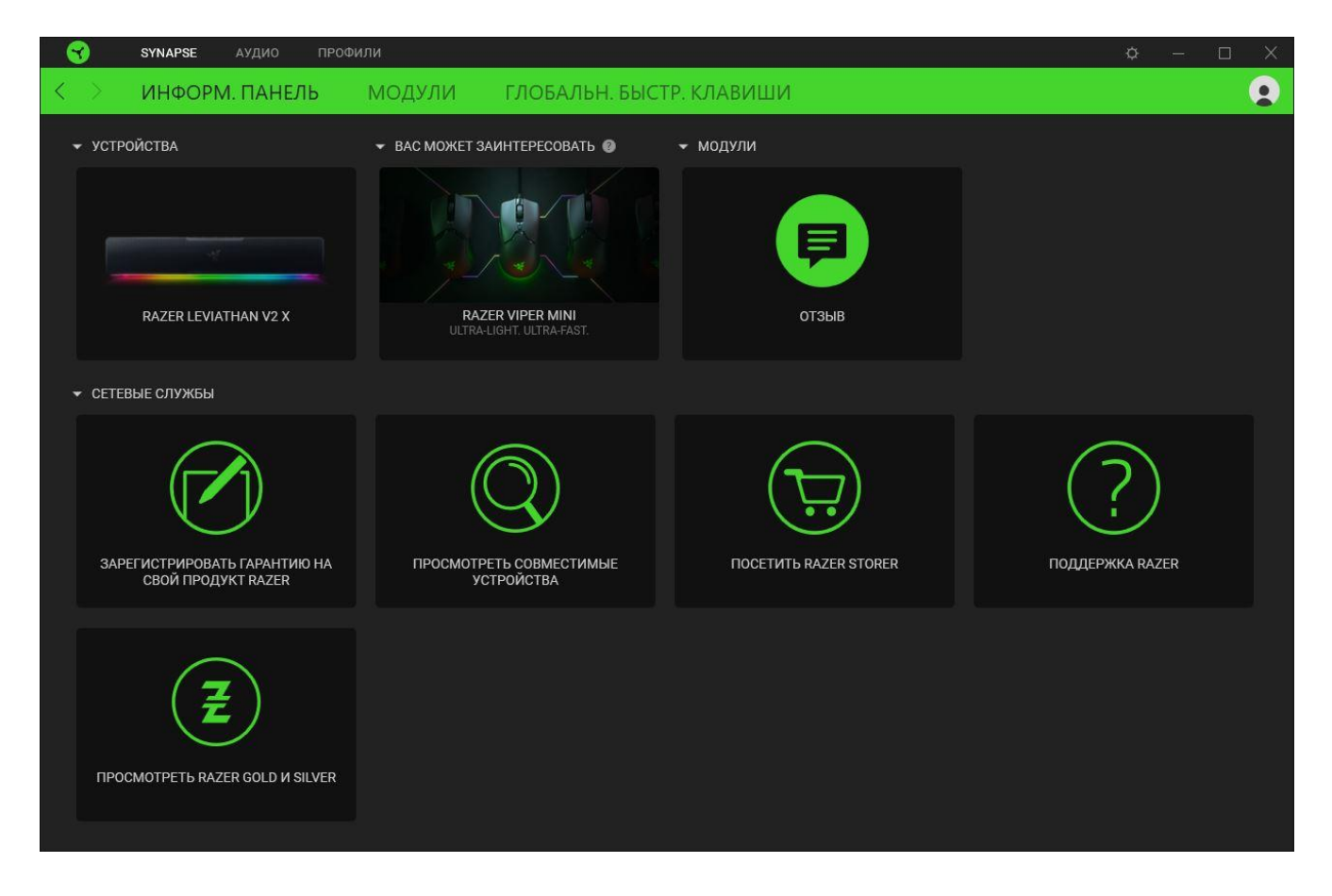

#### **Модули**

На подвкладке «Модули» отображаются все установленные и доступные для установки модули.

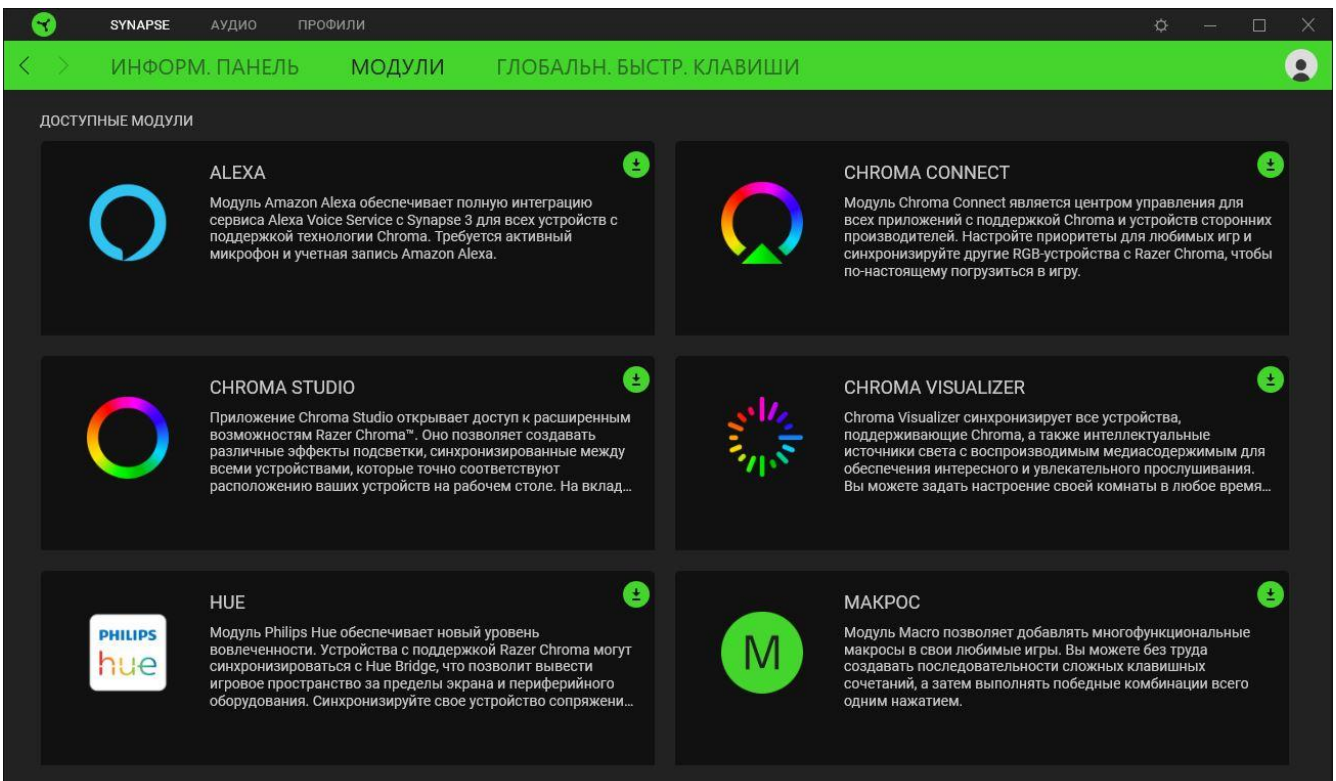

#### **Глобальн. быстр. клавиши**

Привязывайте действия или функции Razer Synapse к пользовательским сочетаниям клавиш периферийных устройств Razer, которые заменяют все привязки клавиш в отдельных профилях. [Подробнее о профилях](#page-18-1)

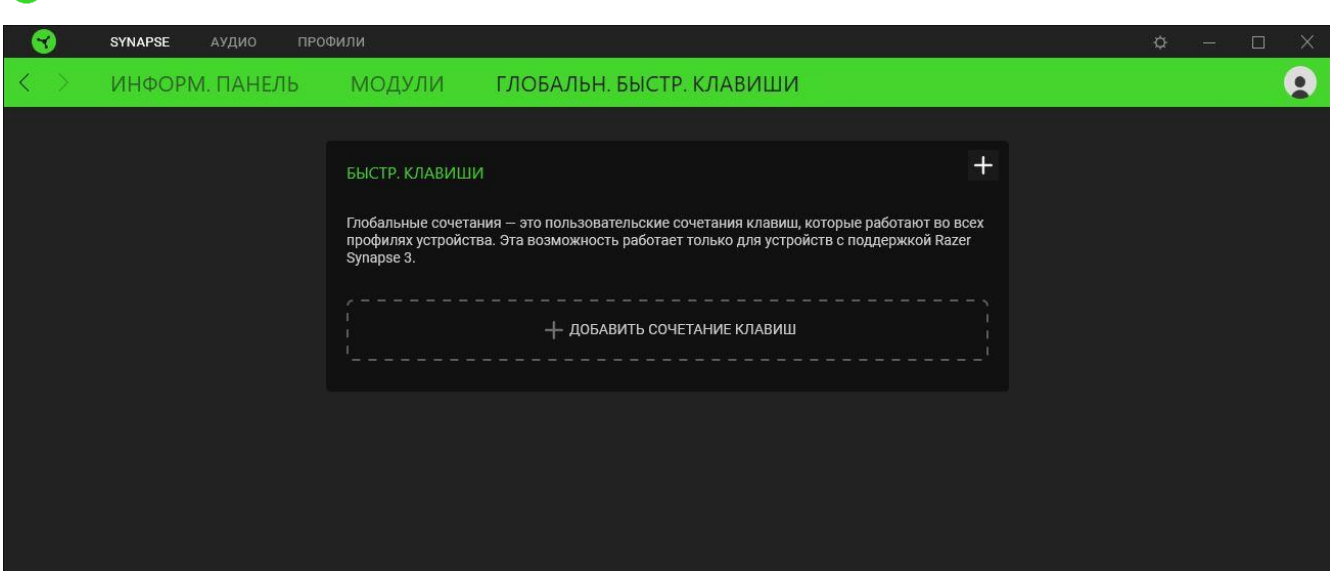

*Распознаются только сигналы устройств с поддержкой Razer Synapse.*

### **ВКЛАДКА «ЗВУК»**

Вкладка «Звук» является основной вкладкой для Razer Leviathan V2 X. На ней можно задать настройки вашей звуковой панели, чтобы в полной мере реализовать ее возможности. Изменения, внесенные на этой вкладке, автоматически сохраняются в вашей системе и облачном хранилище.

#### **Звук**

Вложенная вкладка «Звук» предназначена для регулирования уровня громкости звуковой панели, установки дополнительного устройства воспроизведения, переключения на источник аудиосигнала в режиме Bluetooth и для изменения параметров эквалайзера с помощью предустановок или собственных настроек.

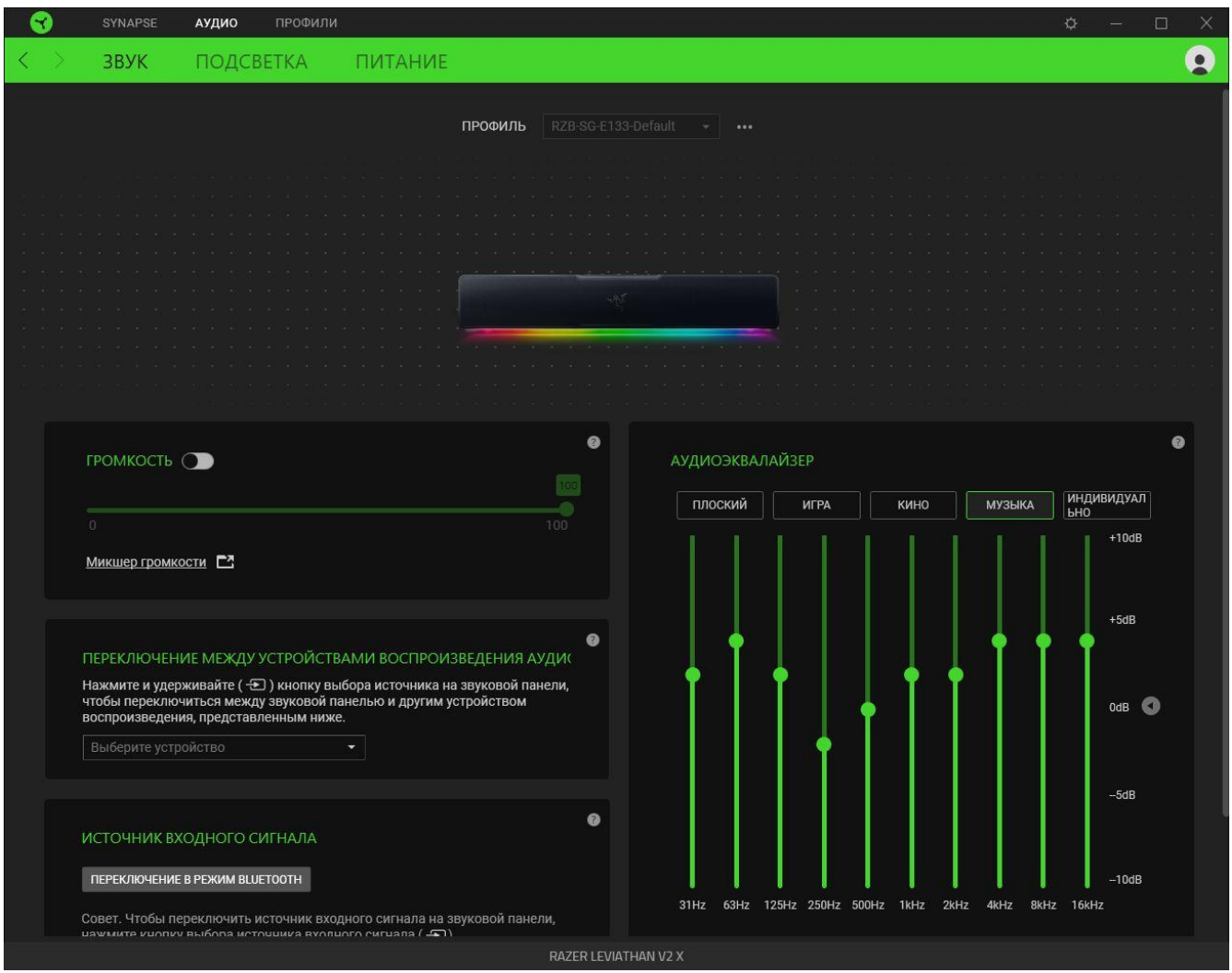

#### <span id="page-18-1"></span>*Профиль*

Профиль — это хранилище данных для хранения всех настроек вашего устройства Razer. По умолчанию имя профиля задается на основе названия вашей системы. Чтобы добавить, переименовать, копировать или удалить профиль, просто нажмите кнопку «Прочее» ( •••).

#### *Громкость*

Настройка уровня громкости звуковой панели. Кроме того, здесь можно открыть микшер громкости Windows для текущего устройства воспроизведения, в котором можно настроить общий уровень громкости системы или уровень громкости каждого активного приложения по отдельности.

#### <span id="page-18-0"></span>*Переключение между устройствами воспроизведения аудиосигнала с компьютера*

Установка дополнительного устройства воспроизведения, которое может немедленно переключить аудиосигнал, когда вы удерживаете кнопку выбора источника на звуковой панели.

#### *Источник входного сигнала*

Позволяет переключить звуковую панель в режим Bluetooth с помощью Razer Synapse.

*Razer Synapse не позволит переключиться обратно в режим подключения к компьютеру после того, как звуковая панель перейдет в режим Bluetooth. Чтобы перевести звуковую панель в режим подключения к компьютеру, нажмите кнопку выбора источника на звуковой панели.*

#### *Аудиоэквалайзер*

Выберите наиболее подходящий вам доступный профиль эквалайзера для получения сбалансированного звука, погружения в игру, просмотра фильма или прослушивания музыки. Регулировка параметров эквалайзера вручную приведет к автоматическому включению профиля «Пользовательский».

#### **Подсветка**

Вложенная вкладка «Подсветка» позволяет настраивать подсветку звуковой панели.

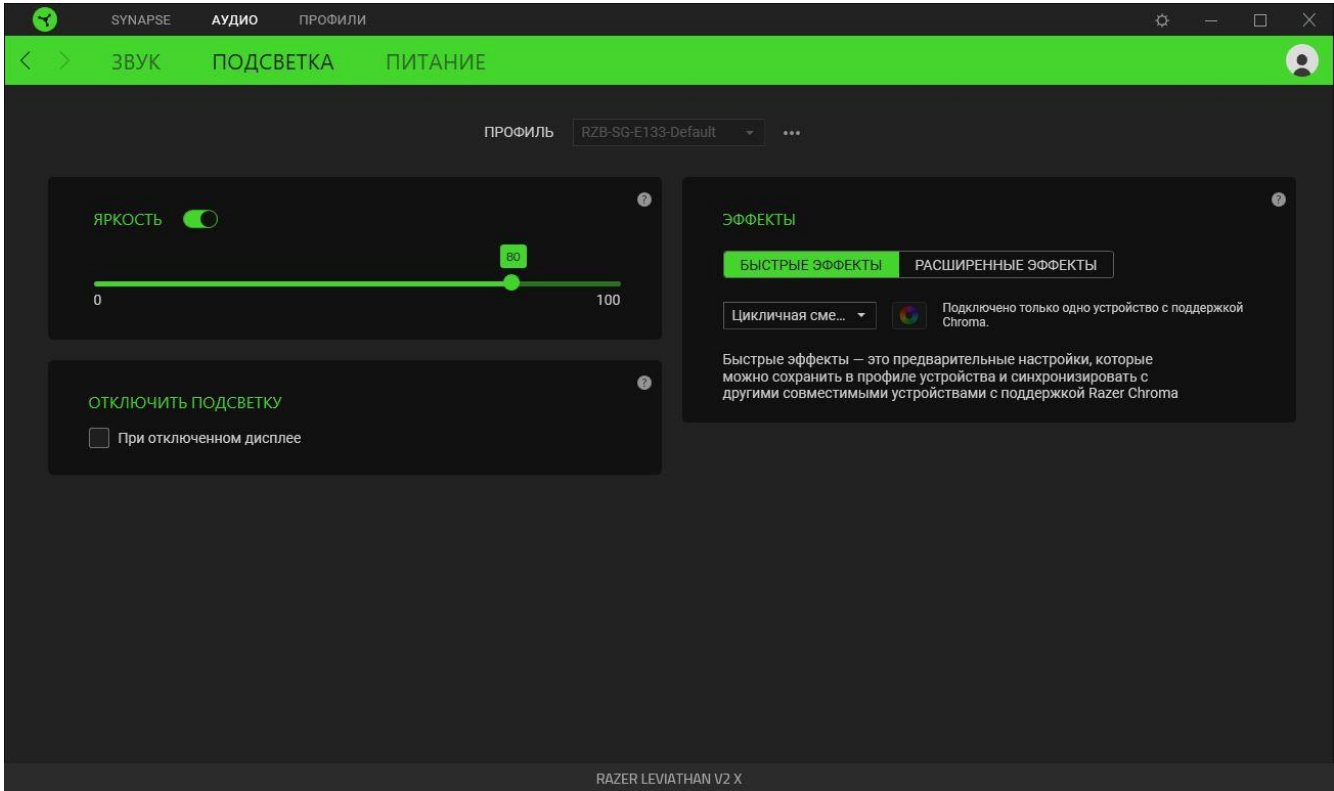

#### *Яркость*

С помощью переключателя «Яркость» можно выключить подсветку звуковой панели, а с помощью ползункового регулятора — увеличить или уменьшить ее яркость.

#### *Выключение подсветки*

Это средство энергосбережения позволяет выключить подсветку звуковой панели, когда экран вашей системы выключен.

#### *Быстрые эффекты*

Для подсветки звуковой панели можно выбрать и применить ряд готовых эффектов, приведенных ниже.

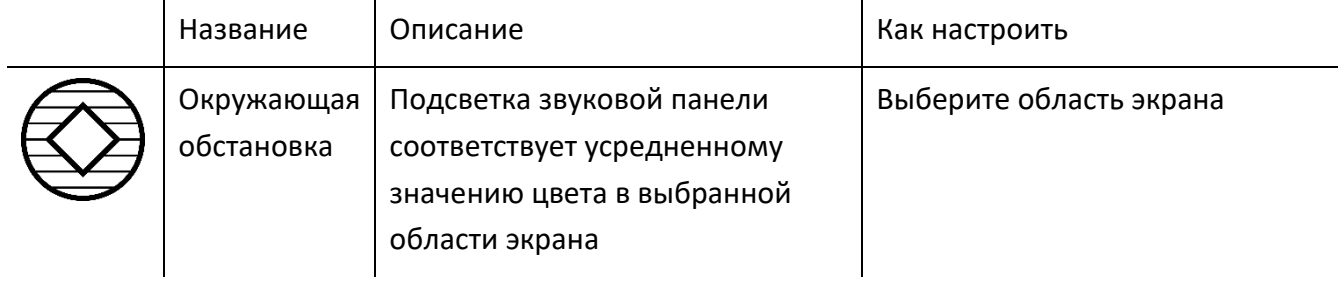

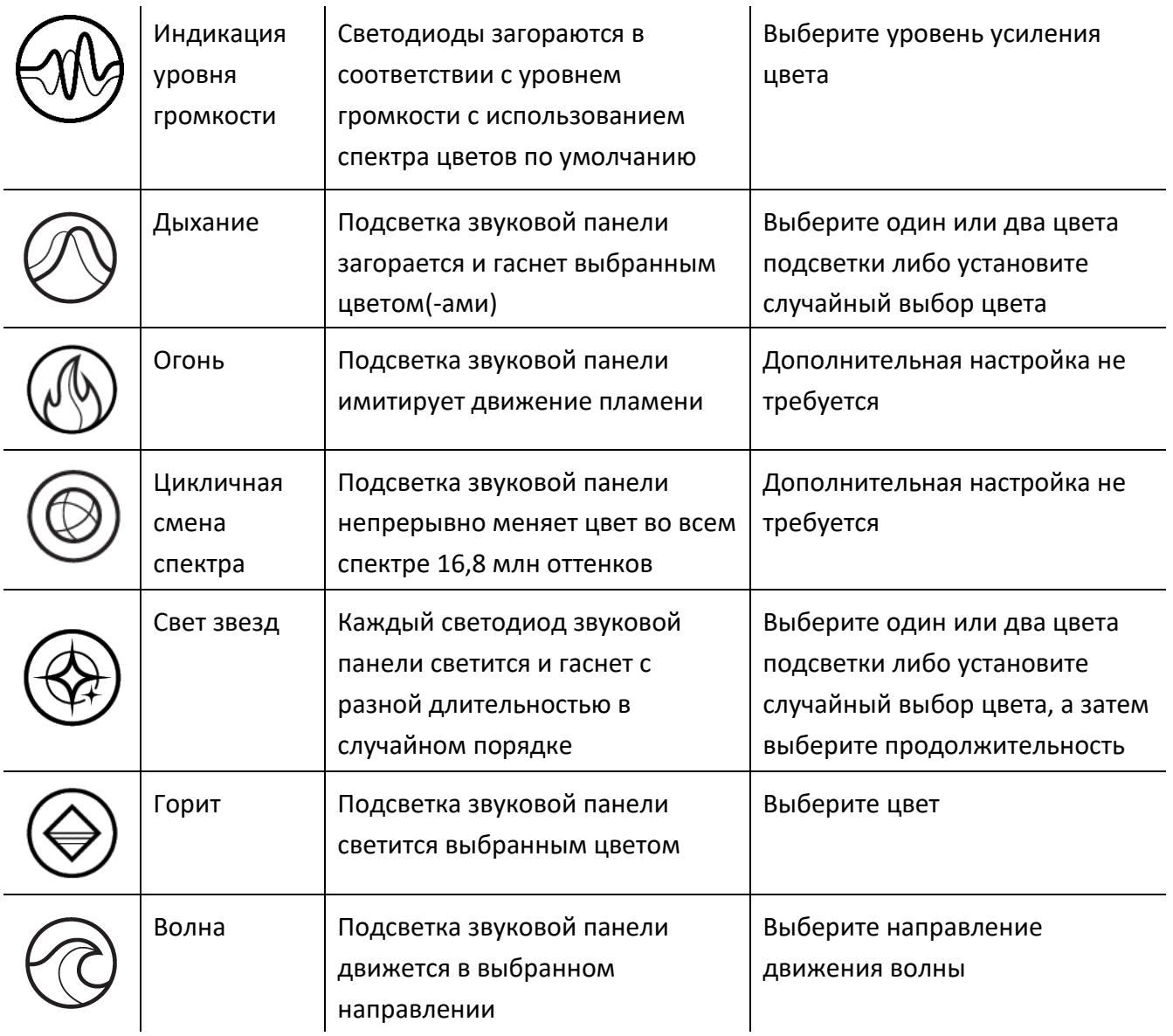

Если у вас имеются другие устройства, поддерживающие Razer Chroma, вы можете быстро синхронизировать их эффекты с вашим устройством Razer, нажав кнопку Chroma Sync ( $\bullet$ ).

*Примечание: Синхронизация возможна только для тех устройств, которые*  A *поддерживают выбранный эффект подсветки.*

#### *Расширенные Эффекты*

Настройка « Расширенные Эффекты » позволяет выбрать эффект Chroma для использования на периферийном устройстве, поддерживающем Razer Chroma. Чтобы приступить к созданию своего эффекта Chroma, просто нажмите кнопку Chroma Studio ( <mark>O CHROMA STUDIO</mark> ).

#### **Питание**

Вложенная вкладка «Питание» дает возможность управлять энергопотреблением вашего устройства путем выключения питания, если оно бездействует в течение определенного времени.

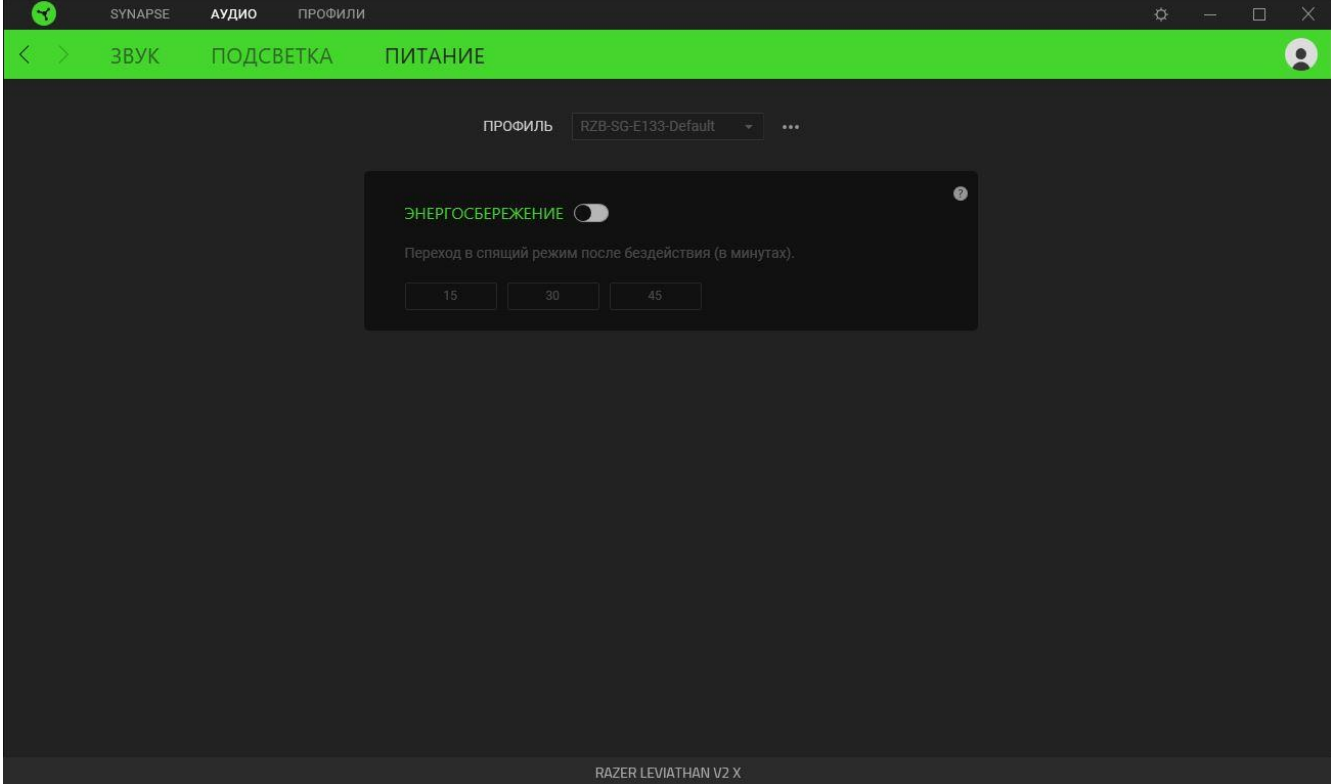

### ВКЛАДКА «ПРОФИЛИ»

Вкладка «Профили» позволяет удобно управлять всеми вашими профилями и связывать их с вашими играми и приложениями.

#### **Устройства**

На вложенной вкладке «Устройства» можно проверить, какие игры связаны с профилями устройств, а также какой эффект Chroma связан с конкретными играми.

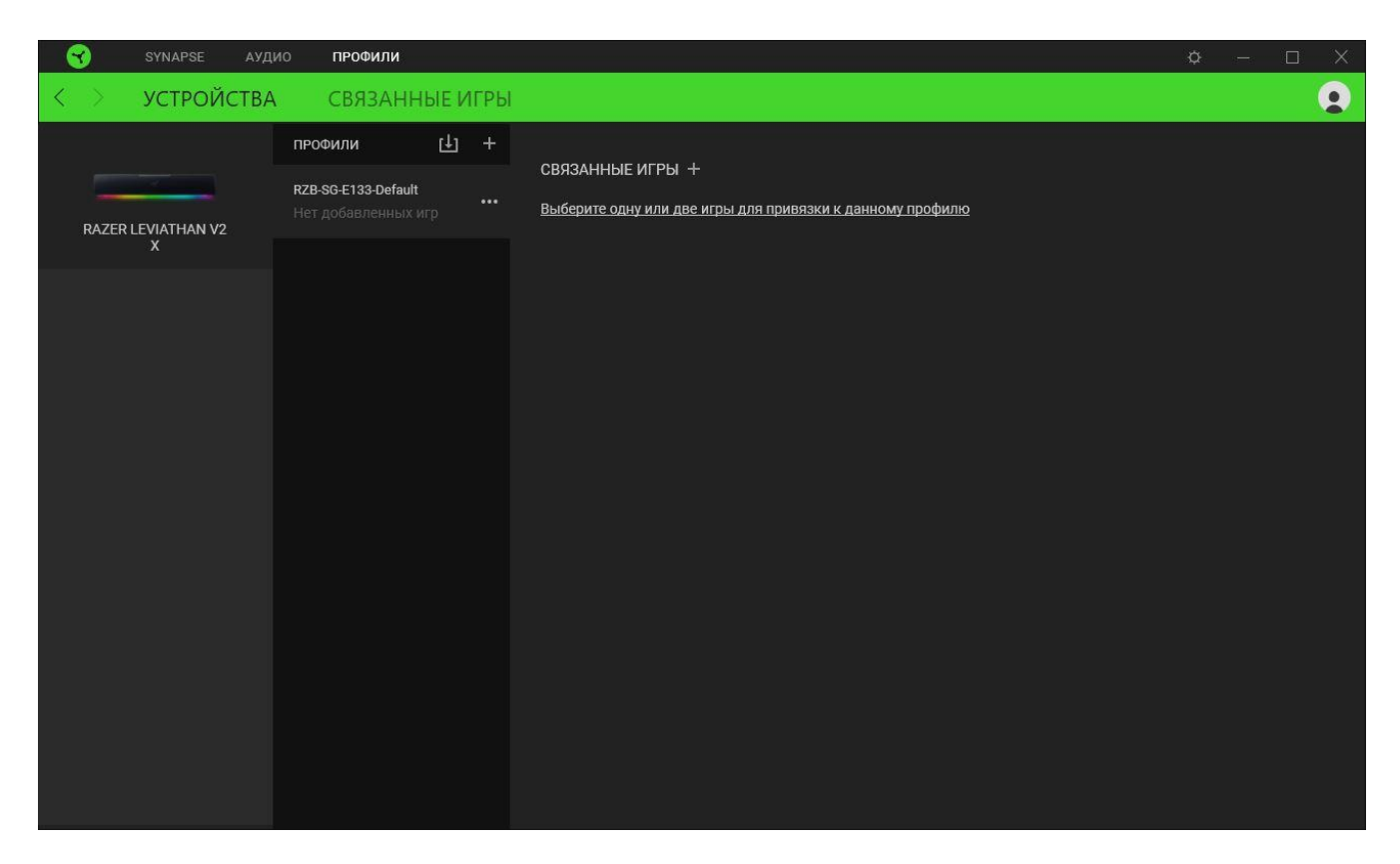

Вы можете импортировать Профили / Эффекты Chroma из компьютера или облака с помощью кнопки «Импорт» ( $\Box$ ), либо создать профили в выбранном устройстве или новые Эффекты Chroma для определенных игр с помощью кнопки «Добавить» ( $+$ ). После связывания можно нажать кнопку «Прочее» ( ••• ) соответствующего эффекта Chroma или устройства, чтобы выбрать необходимый эффекта Chroma или профиль устройства. Можно настроить активацию любого профиля при запуске приложения с помощью параметра «Привязанные игры».

#### **Привязанные игры**

Вложенная вкладка «Привязанные игры» позволяет добавлять игры, просматривать привязанные к играм устройства и искать игры среди добавленных. Игры также можно сортировать по алфавиту, времени запуска или частоте запуска. Добавленные игры будут отображаться здесь, даже если они не привязаны к устройству Razer.

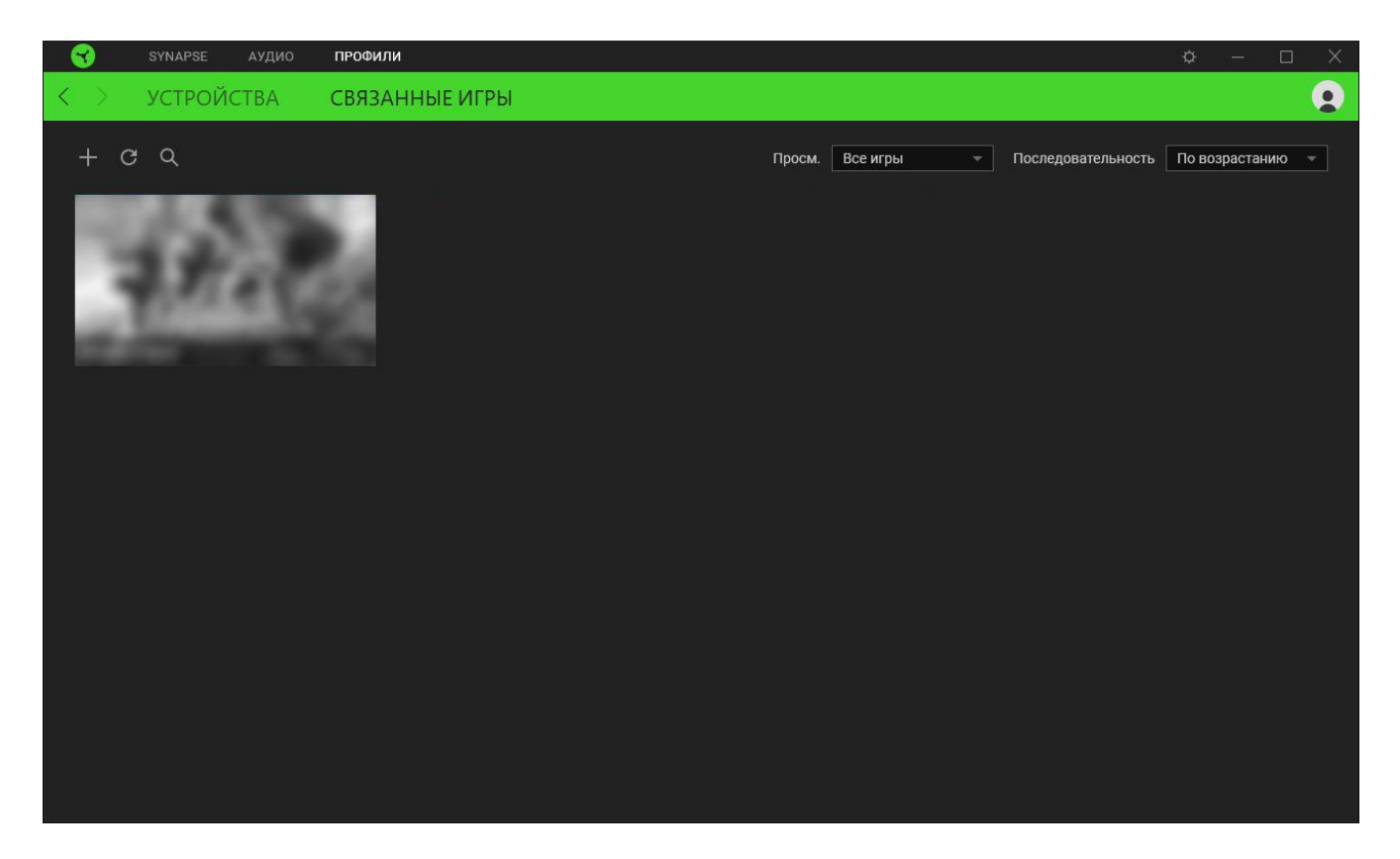

Чтобы привязать игру к подключенному устройству Razer или эффекту Chroma, просто щелкните любую игру в списке и выберите пункт **Выберите устройство и его профиль, который будет автоматически запускаться во время игры**. Затем выберите устройство Razer или эффект Chroma для привязки. После привязывания можно нажать кнопку «Прочее» ( ••• ) соответствующего эффекта Chroma или устройства, чтобы выбрать необходимый эффект Chroma или профиль устройства.

### **ОКНО** «НАСТРОЙКИ»

Окно «Настройки» доступно путем нажатия кнопки ( $\Diamond$ ) в Razer Synapse. В нем можно настроить действия приложения после запуска и язык Razer Synapse, просмотреть основное руководство для каждого подключенного устройства Razer, а также выполнить сброс любого подключенного устройства Razer к заводским настройкам.

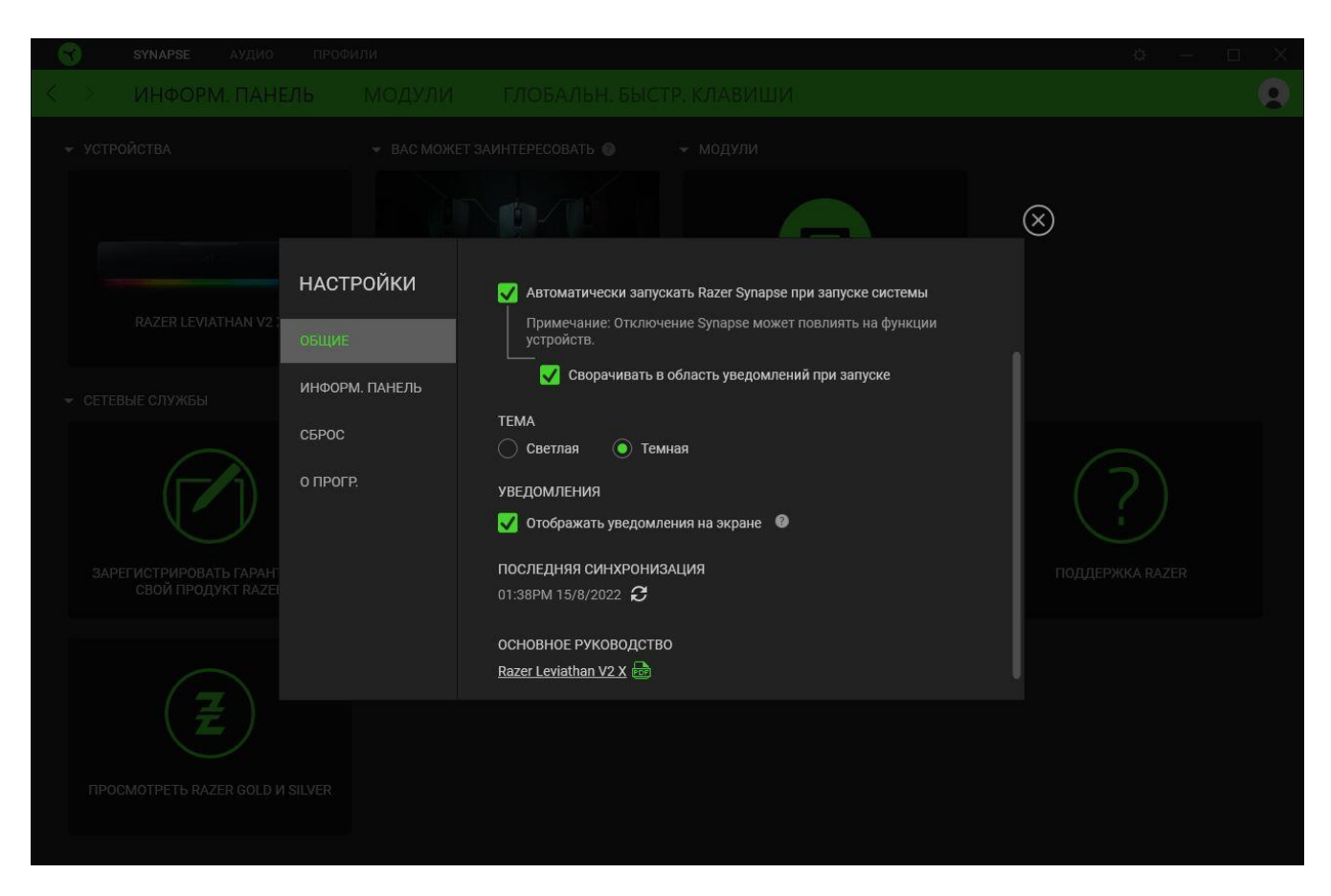

#### **Вкладка «Общие»**

На вкладке «Общие» можно изменить язык интерфейса ПО, действия при запуске, тему и экранные уведомления. Кроме того, можно вручную синхронизировать профили с облаком ( $\varnothing$  ) или просмотреть основное руководство по всем подсоединенным устройствам Razer и установленным модулям.

#### **Вкладка «Информационная панель»**

На вкладке «Информационная панель» можно настроить, какие рекомендации об устройствах Razer (на основе вашей системы и запускаемых вами игр) будут появляться на информационной панели.

#### **Вкладка «Сброс»**

Вкладка «Сброс» сбрасывает параметры всех подсоединенных устройств Razer с встроенной памятью к заводским настройкам и/или сбрасывает настройки справки по Razer Synapse для повторного ознакомления с новыми возможностями Razer Synapse при следующем запуске.

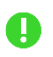

*При восстановлении заводских настроек устройства Razer все профили, хранящиеся во встроенной памяти выбранного устройства, будут удалены.*

#### **Вкладка «О программе»**

На вкладке «О программе» отображается сводная информация о ПО, заявление об авторских правах, а также содержатся актуальные ссылки на условия использования. Эту вкладку можно также использовать для проверки наличия обновлений программного обеспечения или для быстрого доступа к сообществам Razer.

# <span id="page-26-0"></span>9. БЕЗОПАСНОСТЬ И ТЕХНИЧЕСКОЕ ОБСЛУЖИВАНИЕ

### **ПРАВИЛА ТЕХНИКИ БЕЗОПАСНОСТИ**

Для обеспечения максимальной безопасности при использовании Razer Leviathan V2 X рекомендуется следовать приведенным ниже правилам.

- Если при работе с устройством возникли неполадки, которые не удалось устранить с помощью рекомендуемых действий, отключите устройство и позвоните на горячую линию Razer или посетите веб-сайт [support.razer.com](http://support.razer.com/) для получения технической поддержки.
- **Не разбирайте устройство. Не используйте устройство при нестандартной токовой** нагрузке. Это приведет к прекращению действия гарантии.
- Держите устройство вдали от жидкости, сырости или мест с повышенной влажностью. Пользуйтесь устройством только в разрешенном диапазоне температур: от 0 °C до 40 °C. Если температура выходит за пределы диапазона, выключите устройство, выньте вилку из розетки и дождитесь, когда температура установится на допустимом уровне.
- Слишком высокая громкость звучания в течение продолжительного времени наносит вред вашему слуху. Кроме того, в ряде стран законодательно установлено, что уровень звукового давления в течение 8 часов не может превышать 86 дБ. Мы рекомендуем уменьшать громкость до комфортного уровня, если вы слушаете музыку достаточно долго. Берегите свой слух.

### **ОБСЛУЖИВАНИЕ И ИСПОЛЬЗОВАНИЕ**

Для поддержания Razer Leviathan V2 X в рабочем состоянии требуется минимальное техническое обслуживание. Во избежание загрязнения звуковой панели рекомендуется раз в месяц очищать ее мягкой тканью или ватной палочкой. Не используйте мыло или агрессивные чистящие вещества.

# <span id="page-27-0"></span>10. ЮРИДИЧЕСКАЯ ИНФОРМАЦИЯ

### **АВТОРСКИЕ ПРАВА И ИНФОРМАЦИЯ ОБ ИНТЕЛЛЕКТУАЛЬНОЙ СОБСТВЕННОСТИ**

© Razer Inc. 2022 г. Патент на стадии рассмотрения. Все права защищены. Razer, девиз «For Gamers. By Gamers», «Powered by Razer Chroma» логотип, логотип с изображением трехголовой змеи и логотип Razer являются товарными знаками или зарегистрированными тварными знаками корпорации Razer Inc. или ее дочерних компаний в США и других странах. Все остальные товарные знаки принадлежат соответствующим владельцам.

Android, Google, Google Logo, Google Play, and the Google Play logo are registered trademarks of Google LLC.

Apple, the Apple logo, and iPhone are trademarks of Apple Inc., registered in the U.S. and other countries. App Store is a service mark of Apple Inc. iOS is a trademark or registered trademark of Cisco in the U.S. and other countries and is used under license.

The Bluetooth® word mark and logos are registered trademarks owned by Bluetooth SIG, Inc., and any use of such marks by Razer is under license.

Windows and the Windows logo are trademarks of the Microsoft group of companies.

Компания Razer Inc. ("Razer") может иметь авторские права, товарные знаки, секреты производства, патенты, заявки на патенты или иные имущественные права интеллектуального характера (зарегистрированные или незарегистрированные) в отношении описываемой продукции в этом руководстве. Данное основное руководство не представляет собой лицензию на любые из указанных авторских прав, товарные знаки, патенты или другие права интеллектуальной собственности. Продукт Razer Leviathan V2 X («Продукт») может отличаться от его изображений на упаковке или в иных случаях. Компания Razer не несет ответственности за подобные отличия или за любые опечатки, которые могут встретиться. Вся содержащаяся в документе информация может быть изменена в любое время без предварительного уведомления.

### **ОГРАНИЧЕННАЯ ГАРАНТИЯ НА ПРОДУКТ**

Самые новые действующие условия ограниченной гарантии на продукт приведены на сайте [razer.com/warranty](http://razer.com/warranty).

### **ОГРАНИЧЕНИЕ ОТВЕТСТВЕННОСТИ**

Ни в каких случаях компания Razer не несет ответственности за упущенную выгоду, утраченную информацию или данные, а также за любой специальный, случайный, прямой или косвенный ущерб, нанесенный любым способом при распространении, продаже, перепродаже, использовании или невозможности использования Продукта. Ни при каких обстоятельствах компания Razer не несет ответственности за расходы, превышающие розничную стоимость Продукта.

### **ОБЩИЕ СВЕДЕНИЯ**

Данные условия должны регулироваться и толковаться в соответствии с местным законодательством, действующим на территории, где был куплен Продукт. Если любое из этих условий будет признано неверным или неосуществимым, это условие (в зависимости от того, насколько оно будет признано неверным или неосуществимым) будет считаться отдельным и не затрагивающим законную силу остальных условий. Компания Razer сохраняет за собой право внесения изменений в какое-либо условие в любое время без предварительного уведомления